登録システムのマイページから次の順で、請求書発行を行って下さい。 請求書発行が完了すると事務局で登録料の入金処理を行います。 これで登録完了になります。

手 順 1

マイページの「お支払い情報」から「一括支払対象者の選定」をクリックする。

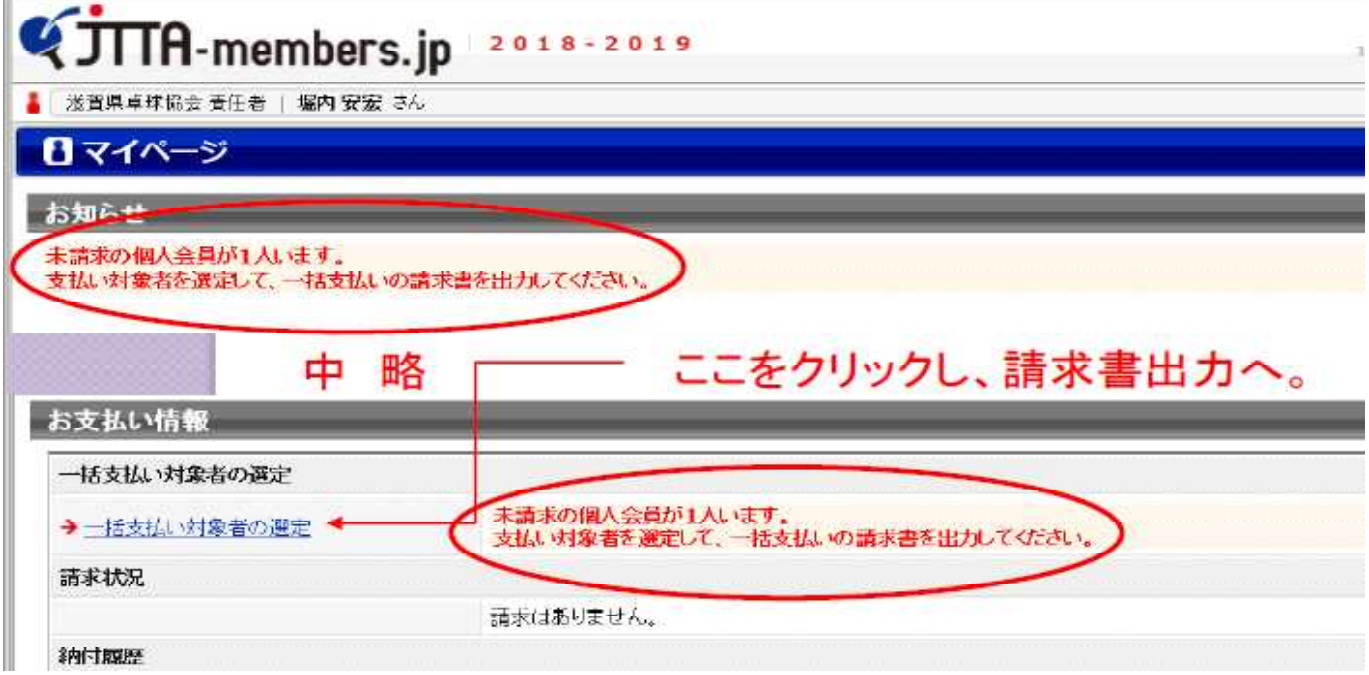

手 順 2

「確認画面へ」のボタンをクリックする。

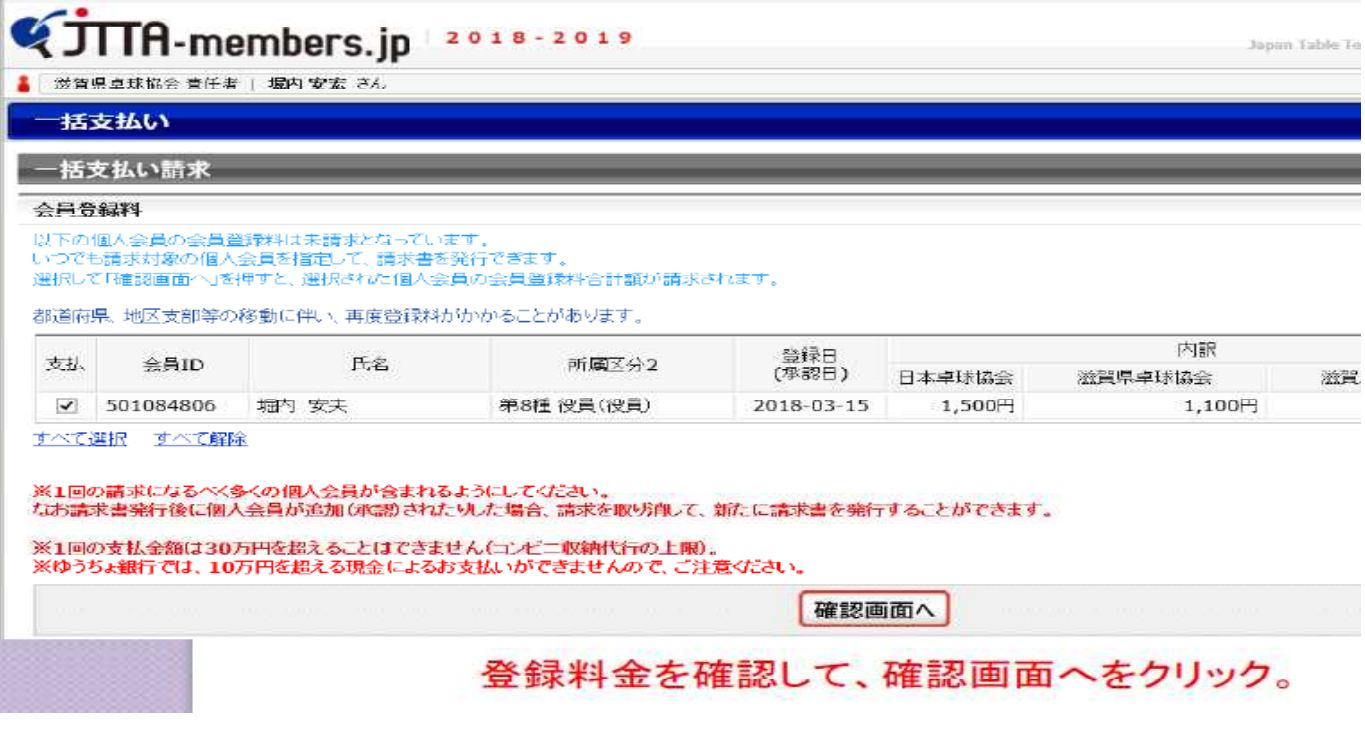

## 手 順 3

「請求書発行」ボタンをクリックする。

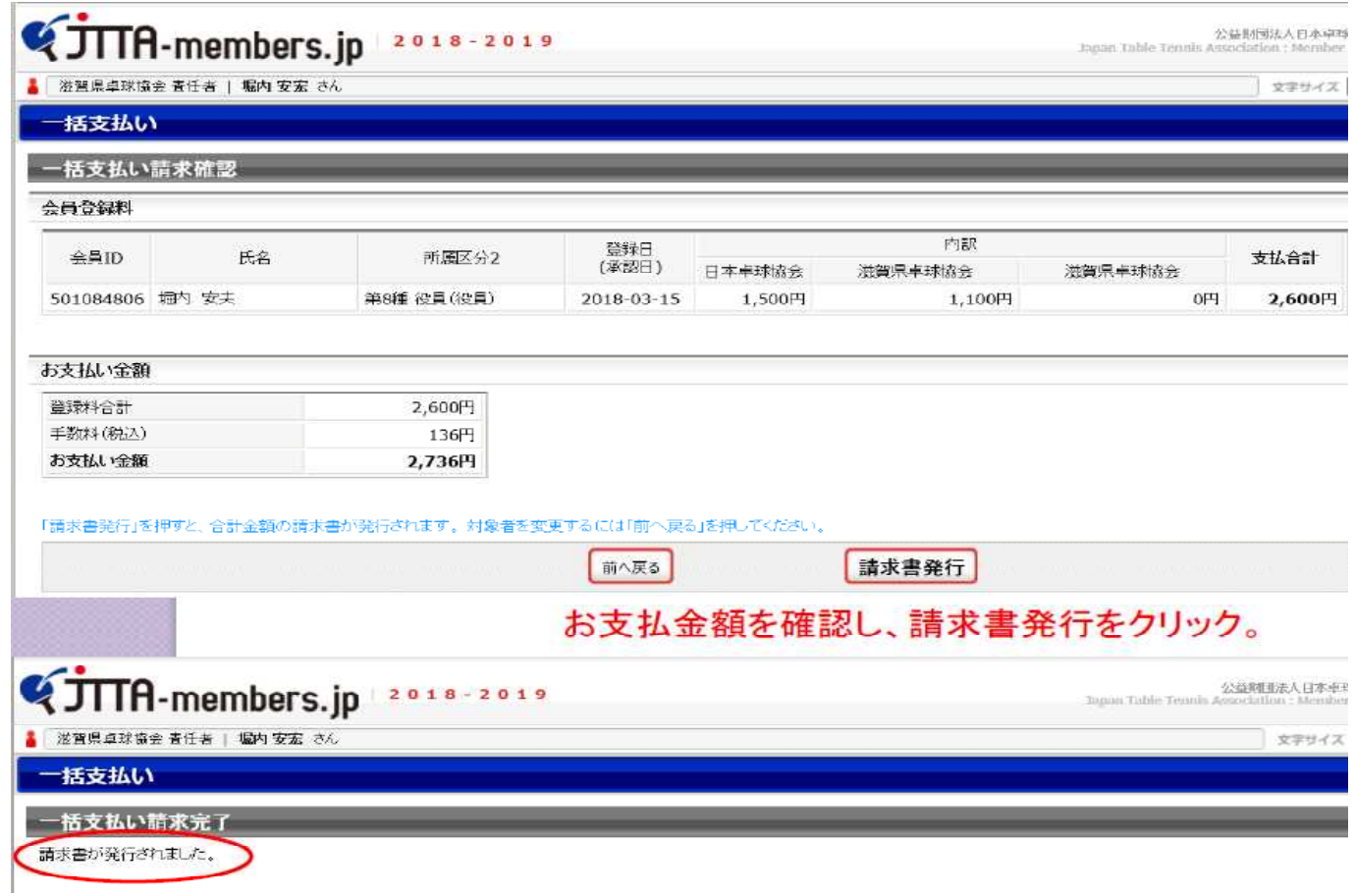

「請求書発行」ボタンをクリックすれば、上記のように、「請求書が発行されました」 が表示されます。すると事務局に届き、入金処理ができるようになりますので、入金処理 の手続きをします。これで登録がすべて完了になります。